#### **Leitfaden für Studierende**

Safe Exam Browser Download, Installation und Inbetriebnahme: Windows

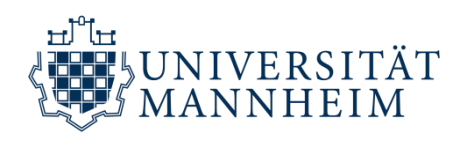

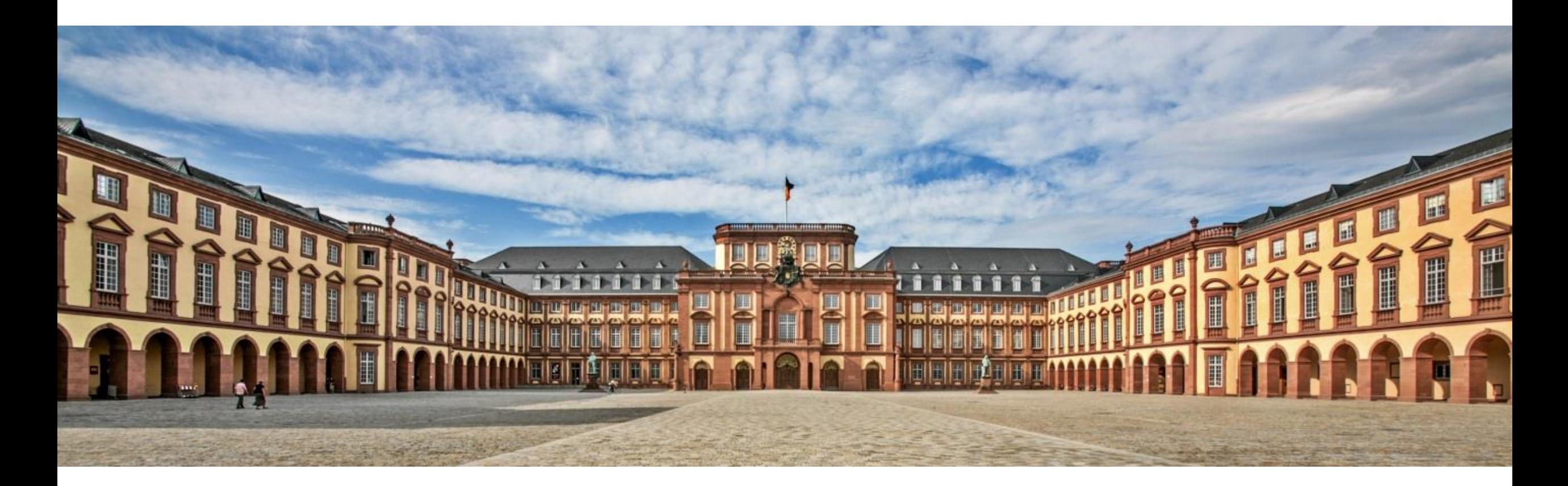

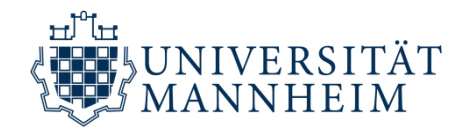

# 1. DOWNLOAD

# des Safe Exam Browsers mit Mozilla Firefox

für den Download mit Google Chrome: Seite 7

#### **Download mit Mozilla Firefox**

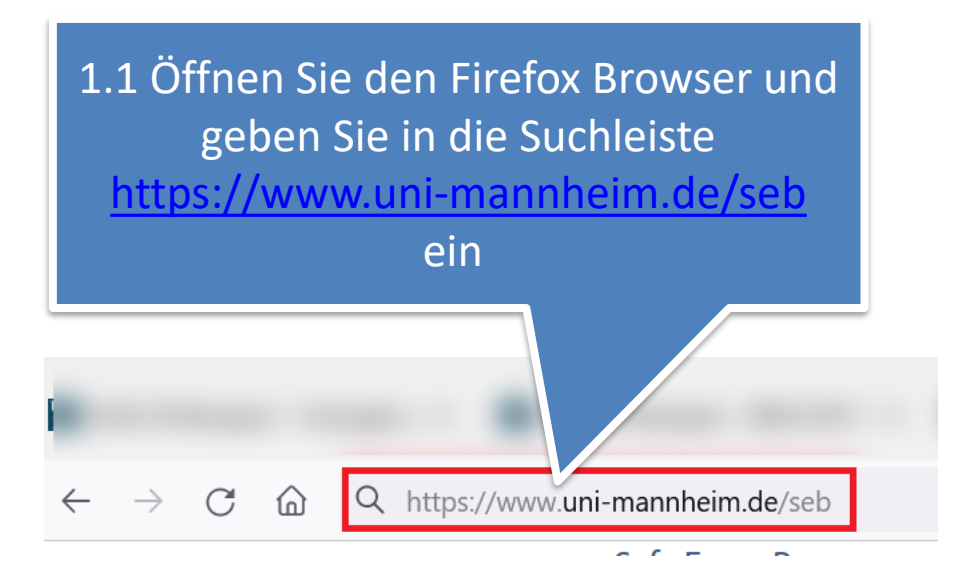

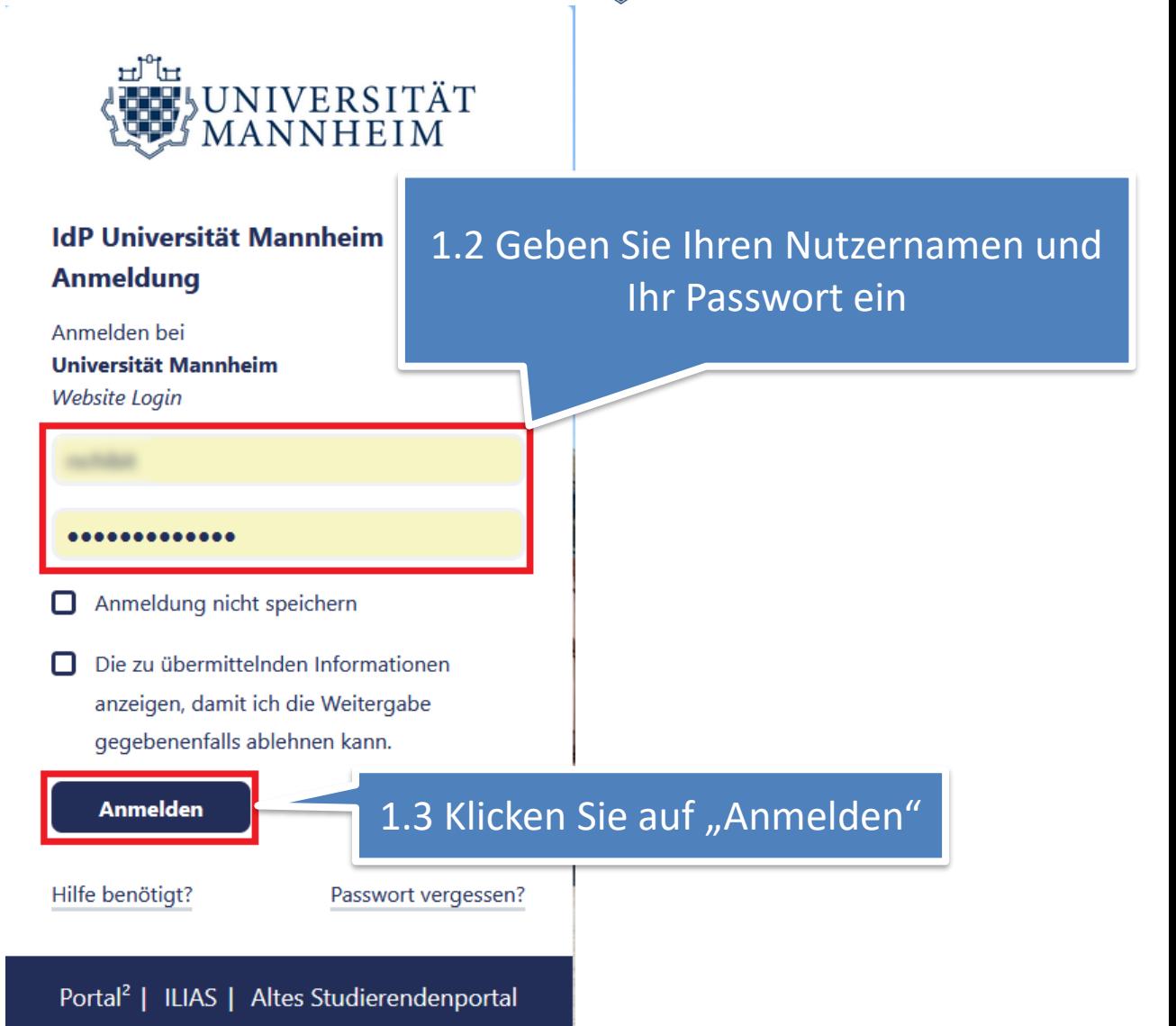

eď te

THE UNIVERSITÄT

### **Download mit Mozilla Firefox > Installations- und Start-Datei**

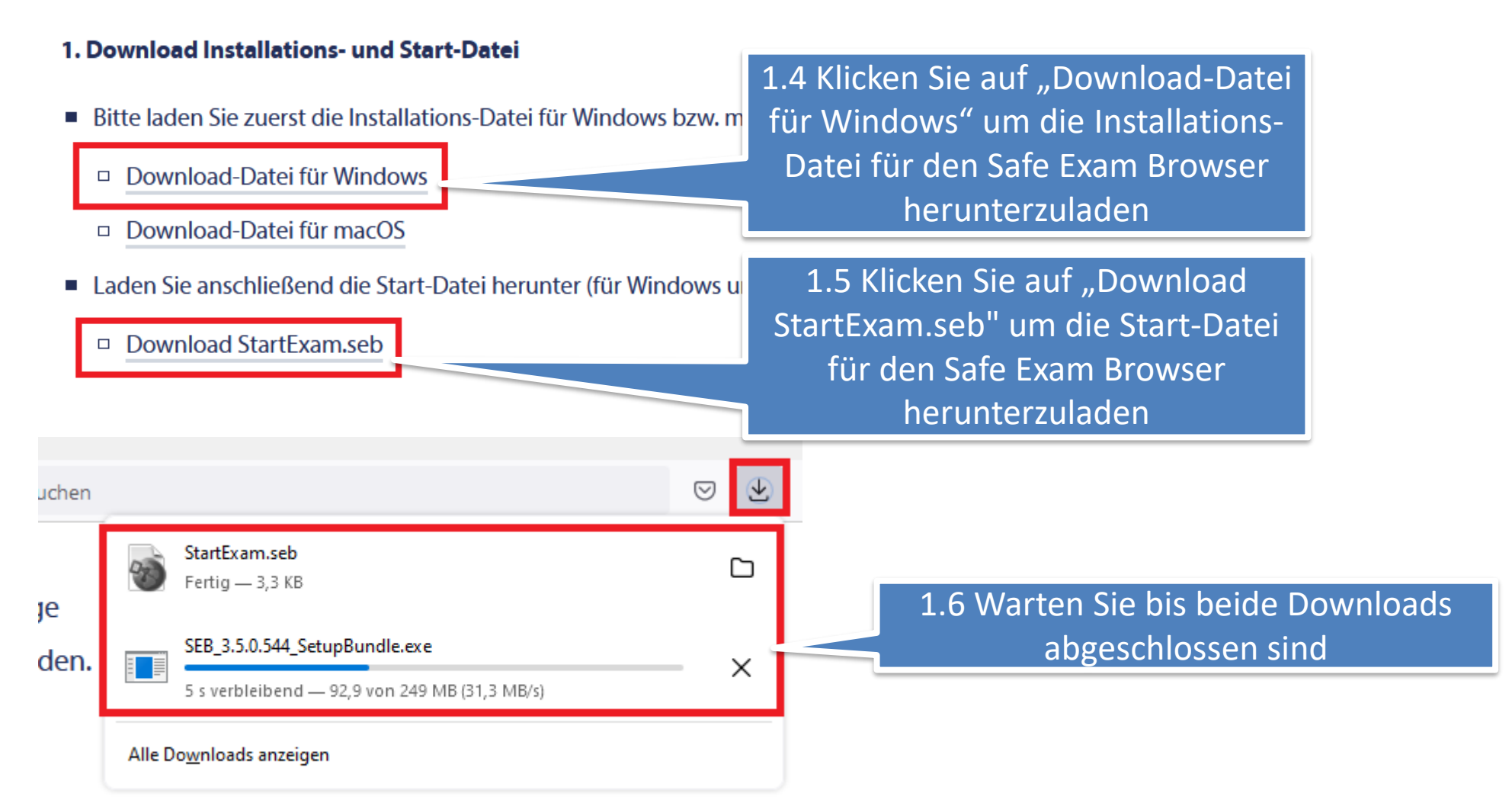

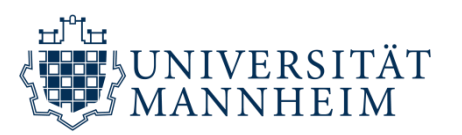

## **Download mit Mozilla Firefox > Installations- und Start-Datei**

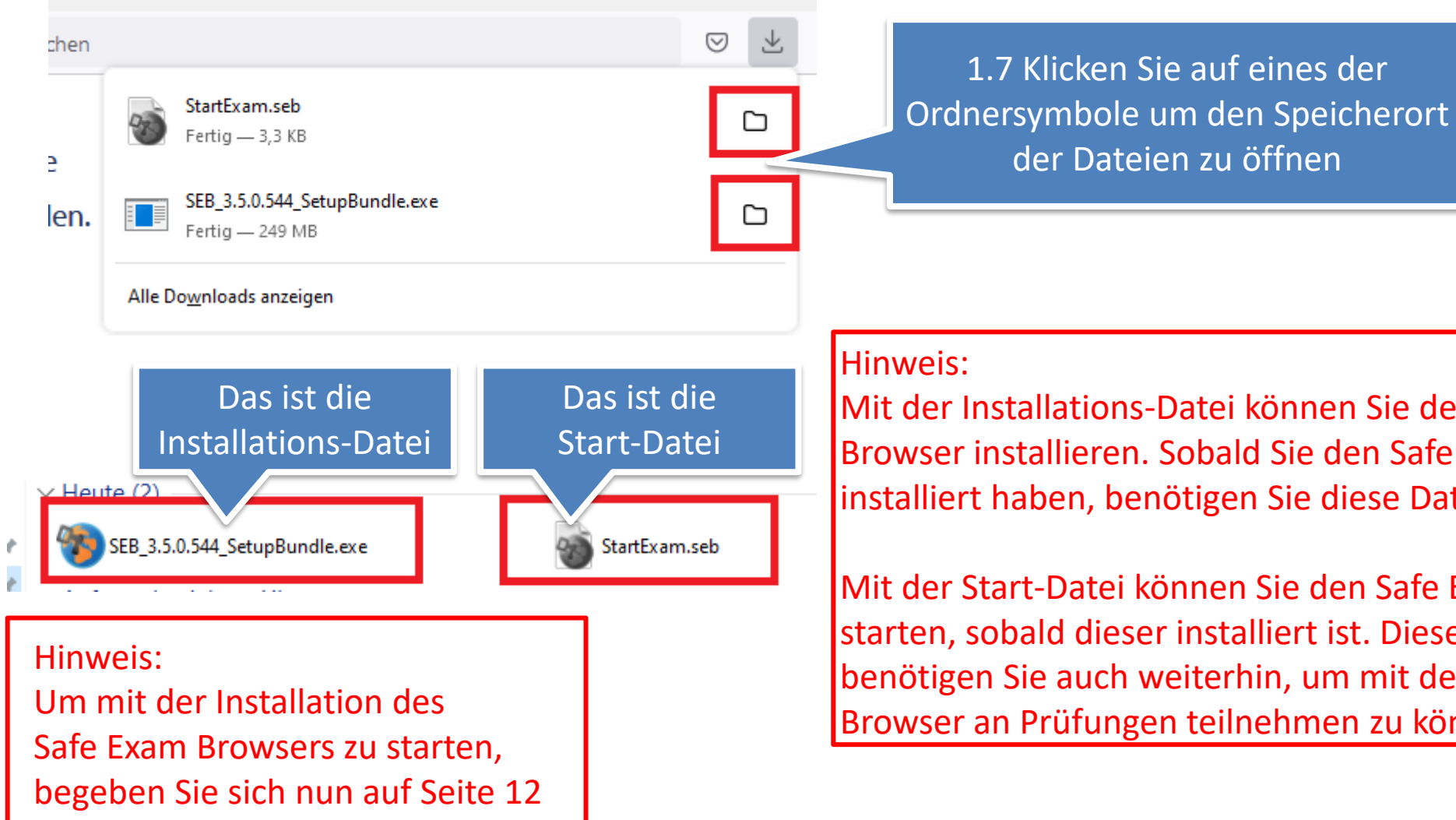

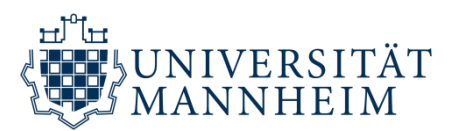

Mit der Installations-Datei können Sie den Safe Exam Browser installieren. Sobald Sie den Safe Exam Browser installiert haben, benötigen Sie diese Datei nicht mehr.

Mit der Start-Datei können Sie den Safe Exam Browser starten, sobald dieser installiert ist. Diese Datei benötigen Sie auch weiterhin, um mit dem Safe Exam Browser an Prüfungen teilnehmen zu können.

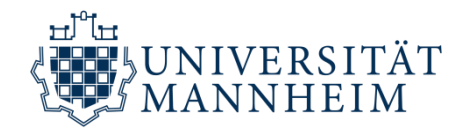

# 1. DOWNLOAD

# des Safe Exam Browsers mit Google Chrome

für den Download mit Mozilla Firefox: Seite 3

#### **Download mit Google Chrome**

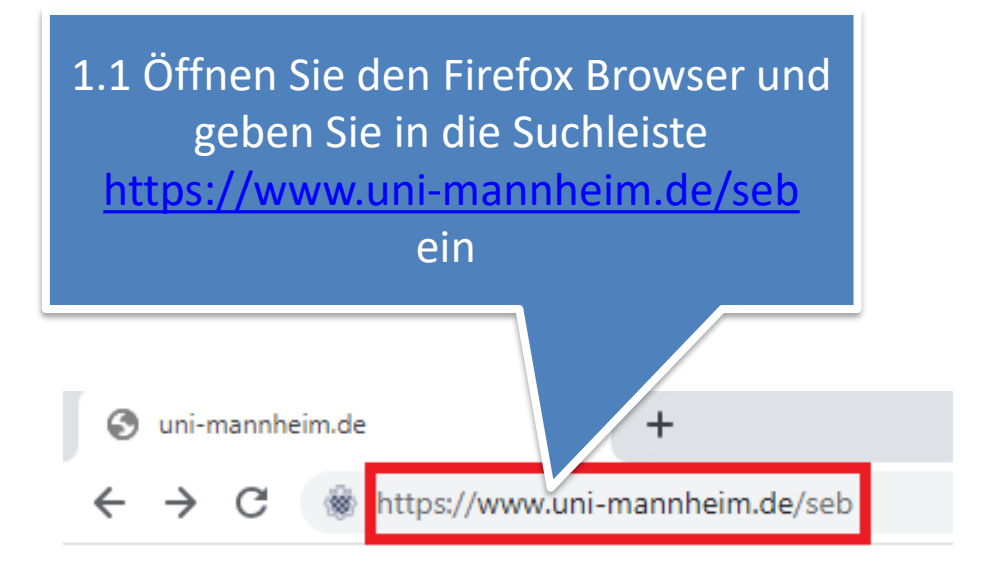

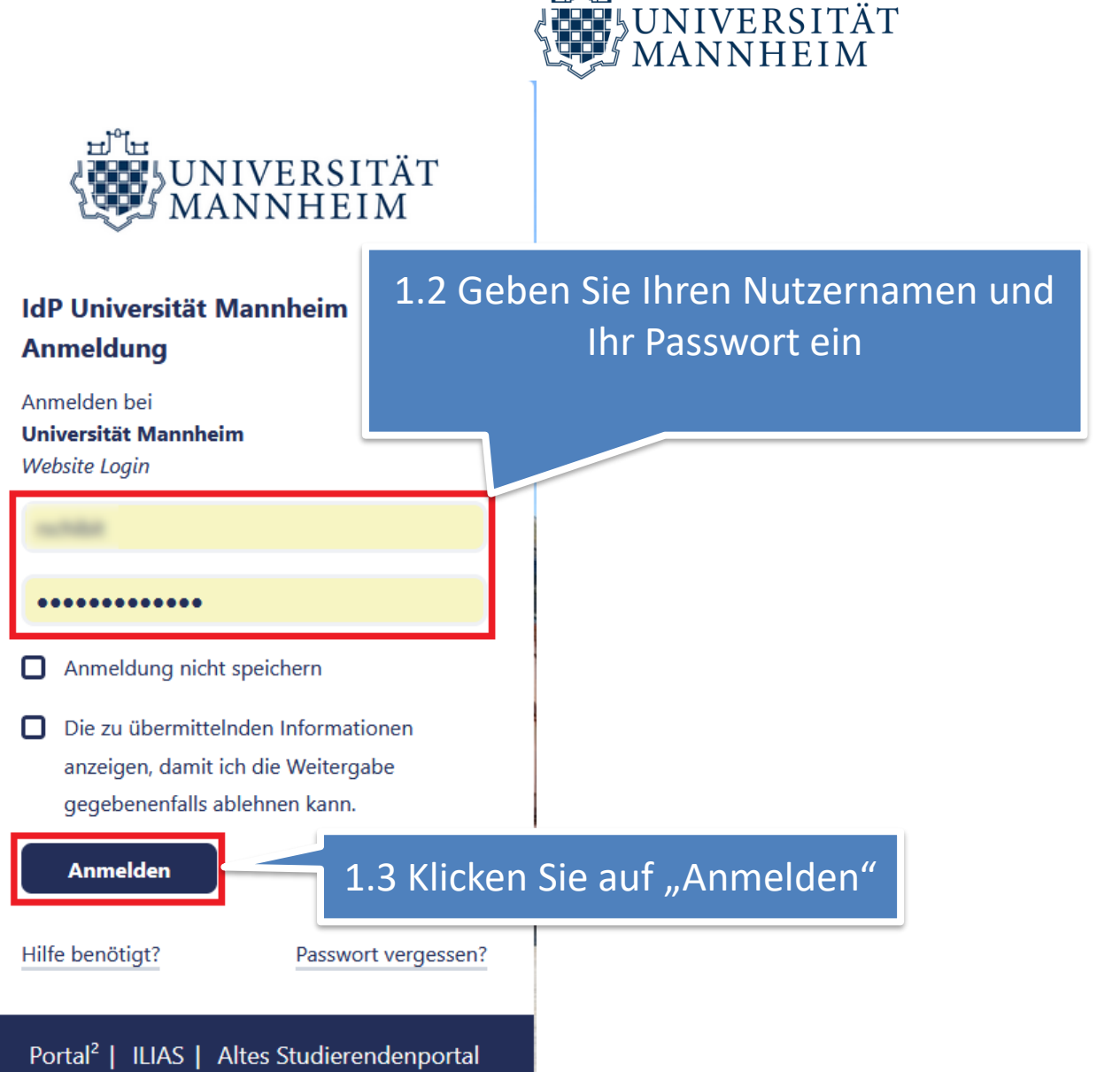

eď te

#### **Download mit Google Chrome > Installations- und Start-Datei**

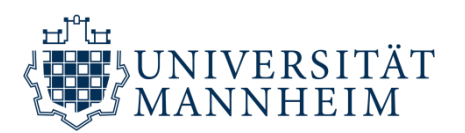

#### 1. Download Installations- und Start-Datei

- Bitte laden Sie zuerst die Installations-Datei für Wi
	- Download-Datei für Windows  $\Box$
	- □ Download-Datei für macOS
- Laden Sie anschließend die Start-Datei herunter (für Windo)

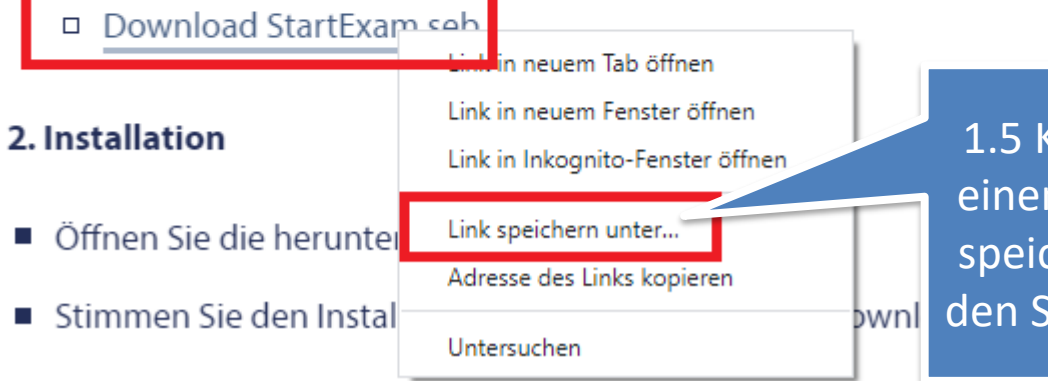

1.5 Klicken Sie auf "StartExam.seb" mit einem Rechtsklick und wählen Sie "Link speichern unter" um die Start-Datei für den Safe Exam Browser herunterzuladen

1.4 Klicken Sie auf "Download-Datei

für Windows" um die Installations-

Datei für den Safe Exam Browser

herunterzuladen

#### **Download mit Google Chrome > Start-Datei**

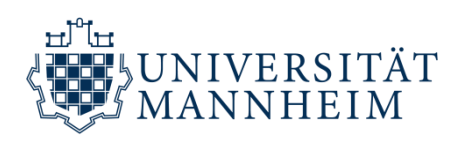

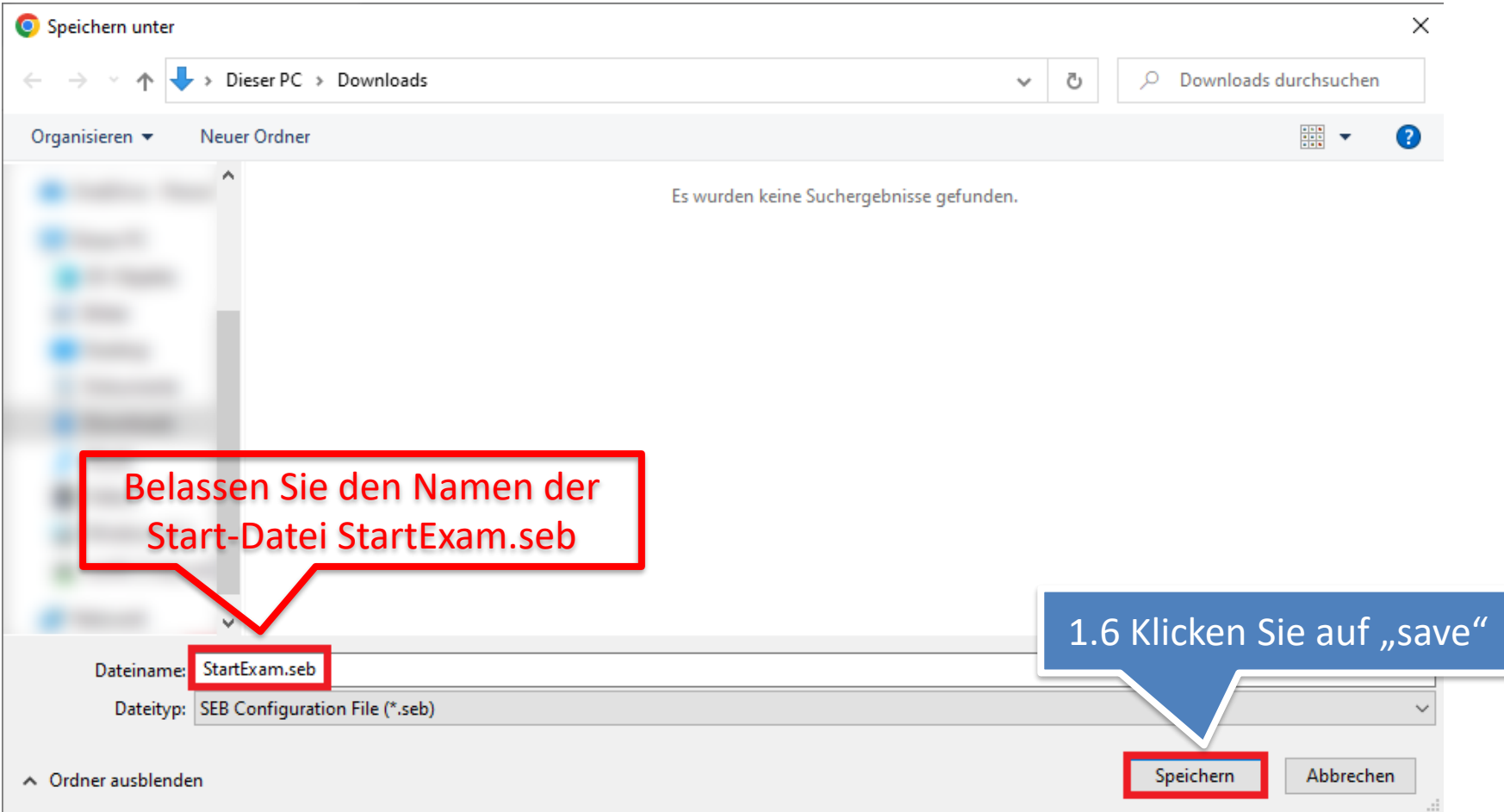

### **Download mit Google Chrome > Installations- und Start-Datei**

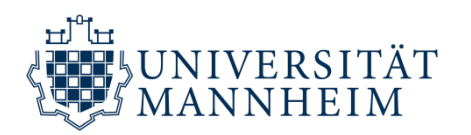

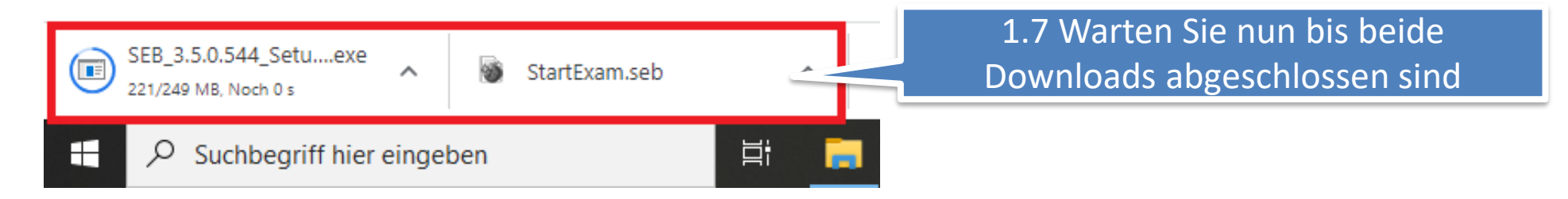

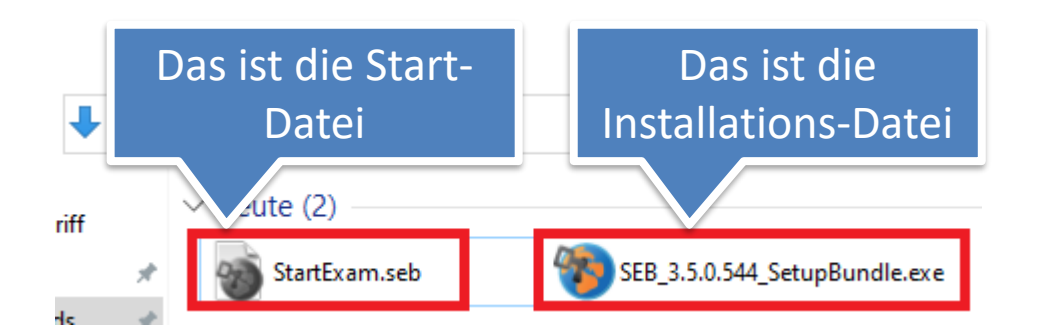

#### Hinweis:

Mit der Installations-Datei können Sie den Safe Exam Browser installieren. Sobald Sie den Safe Exam Browser installiert haben, benötigen Sie diese Datei nicht mehr.

Mit der Start-Datei können Sie den Safe Exam Browser starten sobald dieser installiert ist. Diese Datei benötigen Sie auch weiterhin, um mit dem Safe Exam Browser an Prüfungen teilnehmen zu können.

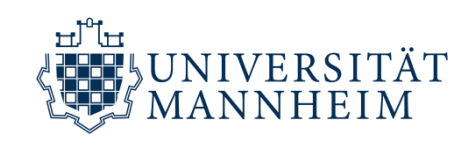

# 2. INSTALLATION

# des Safe Exam Browsers

#### **Installation**

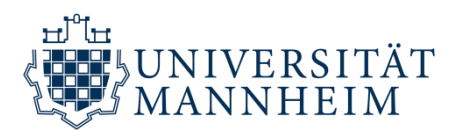

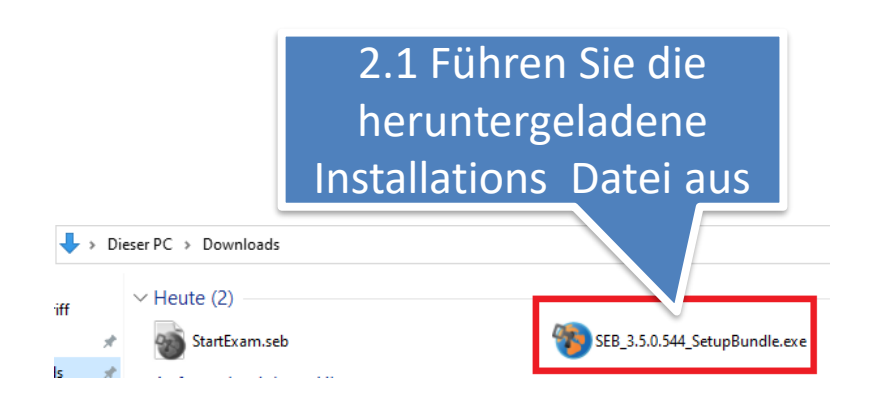

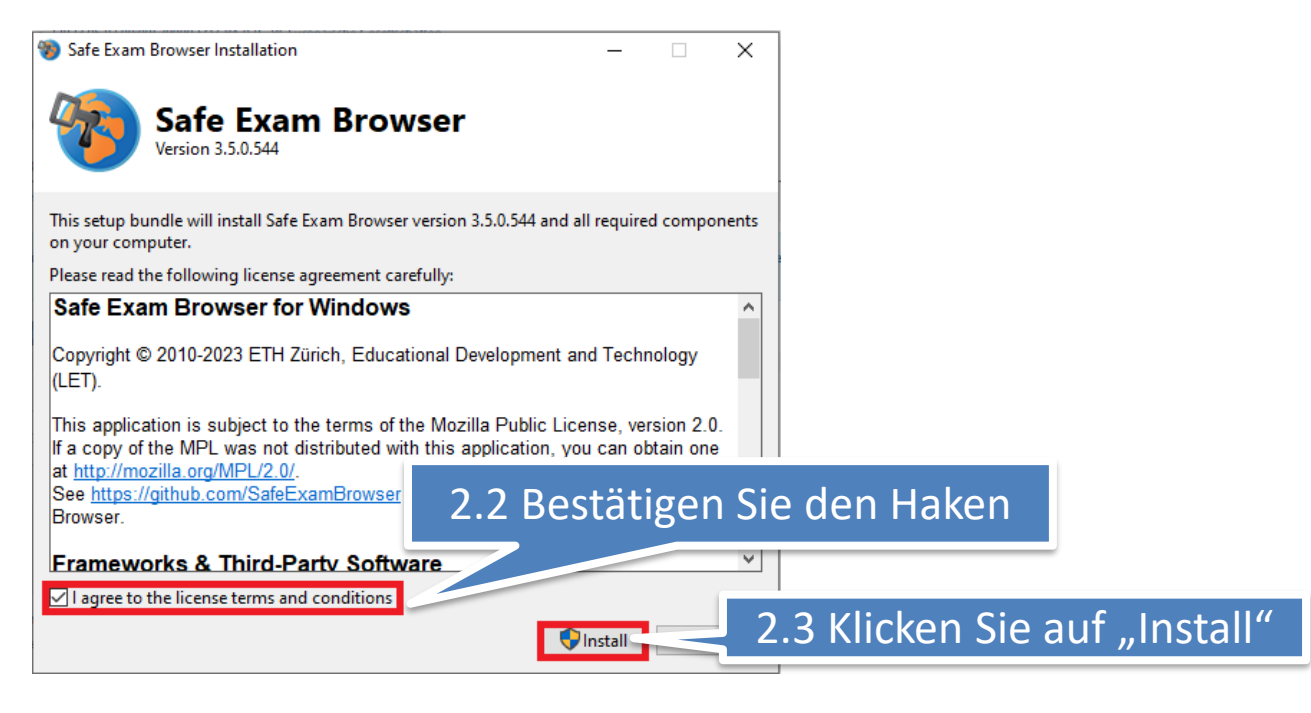

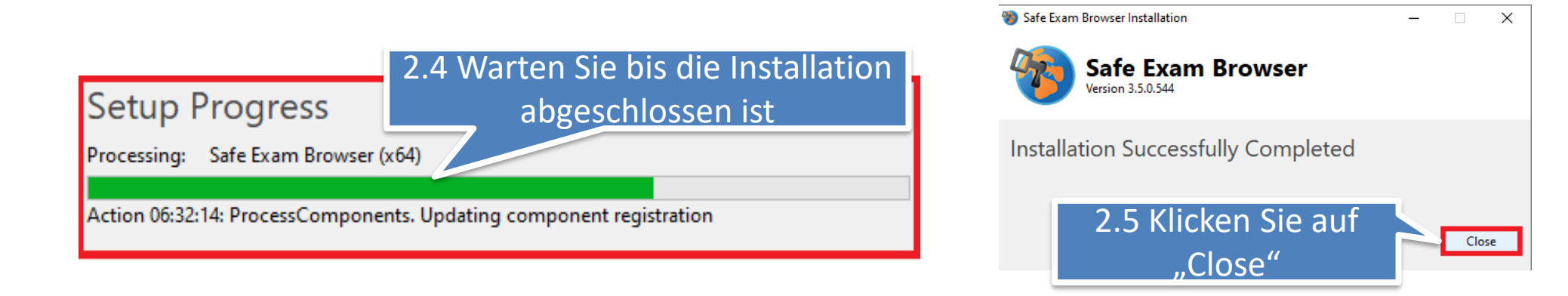

#### **Korrekte Installation überprüfen**

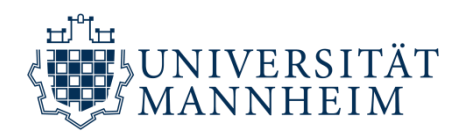

Windows -

 $macOS -$ 

 $iOS -$ 

Support

Foolish Deut

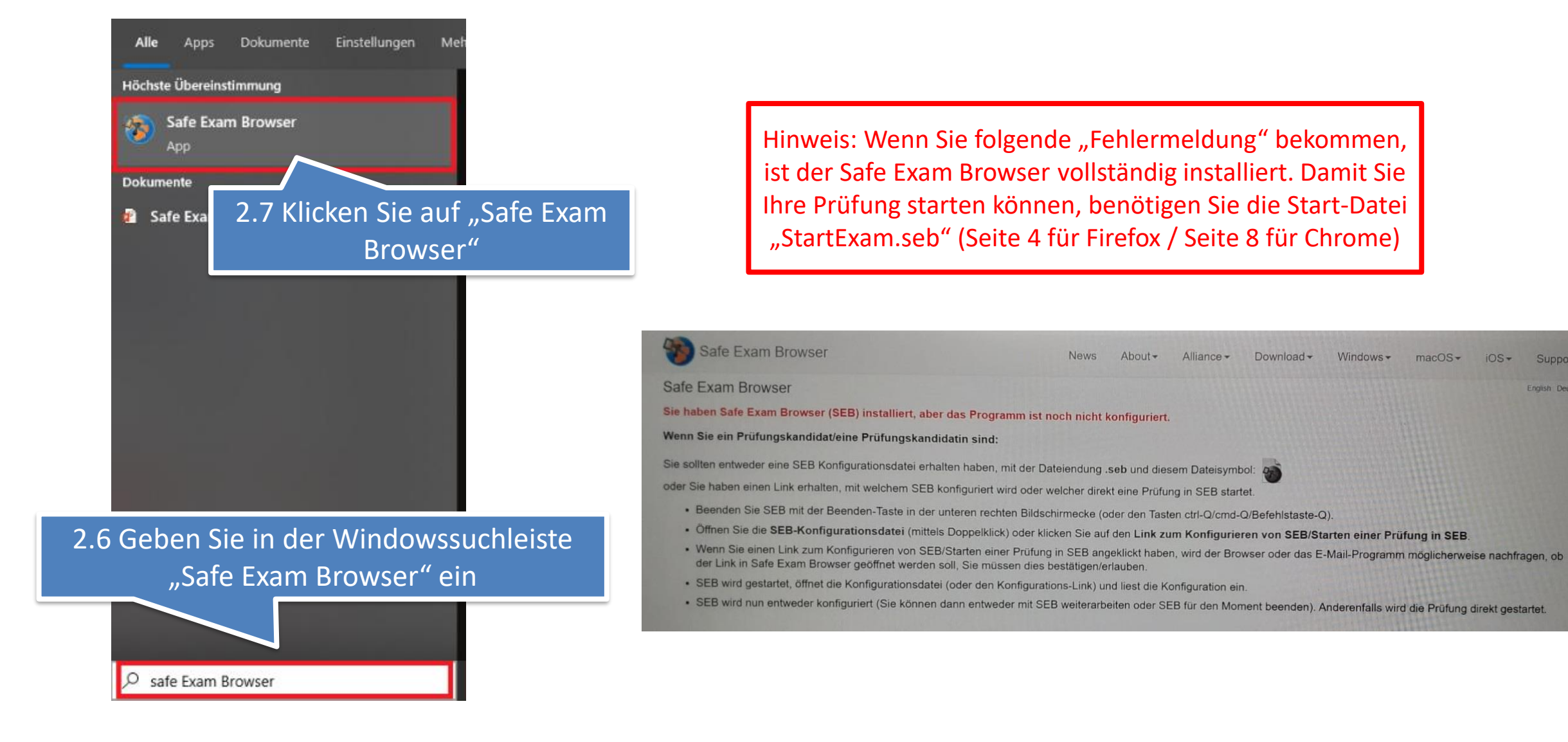

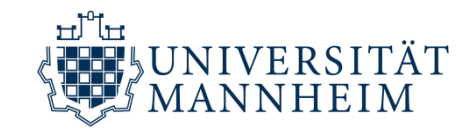

# 3. INBETRIEBNAHME des Safe Exam Browsers

# (bereits vorab oder am Prüfungstag möglich)

#### **Inbetriebnahme**

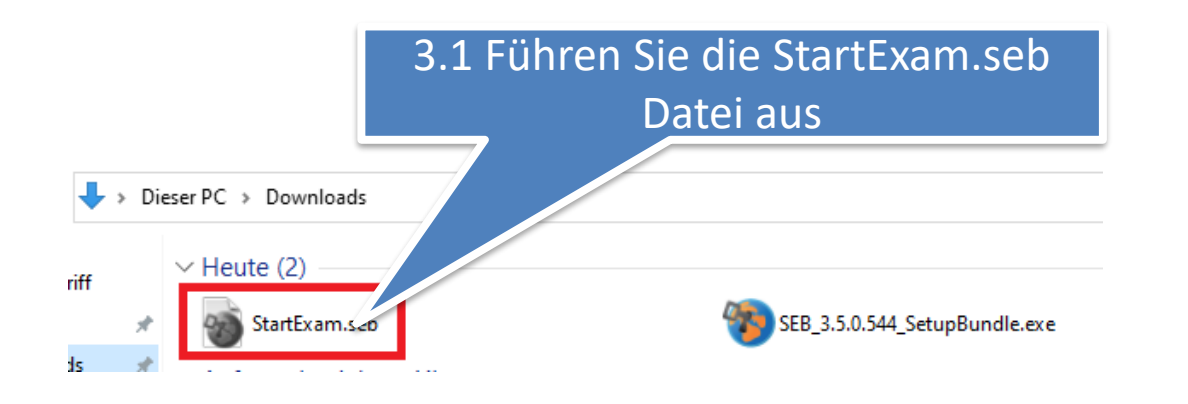

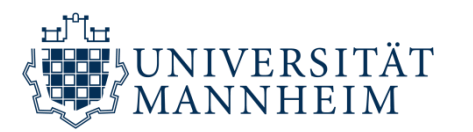

Hinweis: Um eine Prüfung mit dem Safe Exam Browser zu starten, benutzen Sie **IMMER**  die StartExam.seb Datei. Das Prüfungspasswort, das Sie hierfür benötigen, ist "start".

3.3 Melden Sie sich mit Ihrer Kennung und Passwort an und bestätigen Sie dies durch

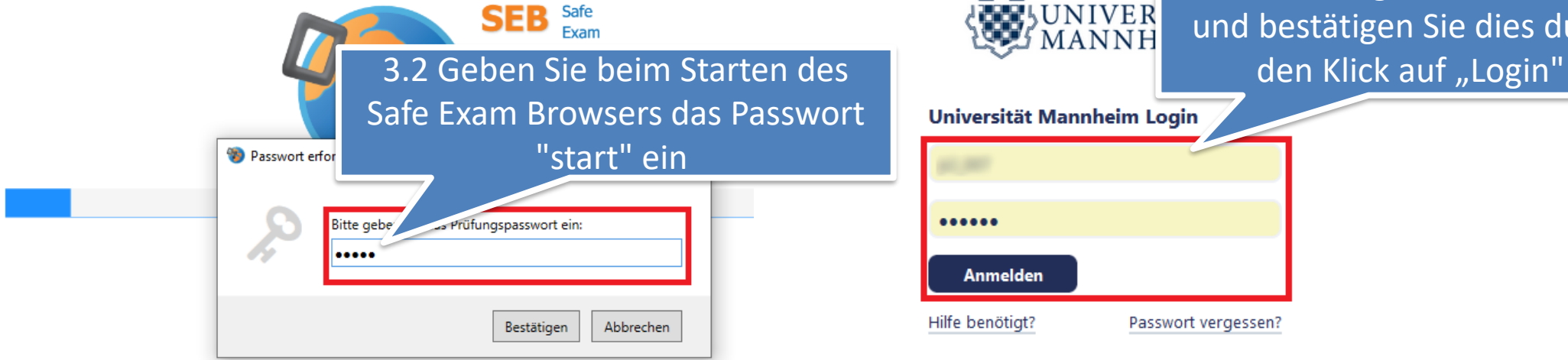

ங்ீ⊯ **THE JUNIVER** Universität Mannheim Login

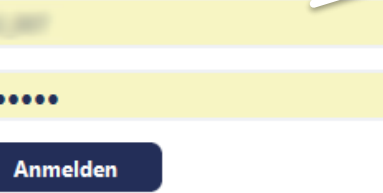

Hilfe benötigt?

Passwort vergessen?

#### **Inbetriebnahme**

Hinweis: Sie können unter folgendem Link alle digitalen Prüfungsformate testen, auch das Prüfungsformat für den Safe Exam Browser

Link: [https://pruefung.uni](https://pruefung.uni-mannheim.de/goto.php?target=crs_7237_rcode9Dqj2LnD3n&client_id=ILIAS)[mannheim.de/goto.php?target=crs\\_7237\\_rcode9Dqj2LnD3n](https://pruefung.uni-mannheim.de/goto.php?target=crs_7237_rcode9Dqj2LnD3n&client_id=ILIAS) [&client\\_id=ILIAS](https://pruefung.uni-mannheim.de/goto.php?target=crs_7237_rcode9Dqj2LnD3n&client_id=ILIAS)

**Meine Mitgliedschaften** ۰ Hinweis: alle folgenden Schritte sind nötig, um einen **ITEMPLATES!** Testdurchlauf mit der Probeprüfung **TEST UNIT** zu starten. Für Ihre "echte" ≮ Zurück Prüfung entfällt FSS 2020 Schritt 3.5 Freizugängliche Probeklausuren 3.4 Wählen Sie Ihre Prüfung

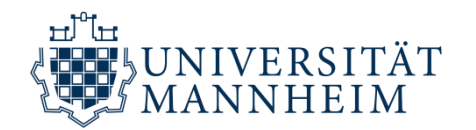

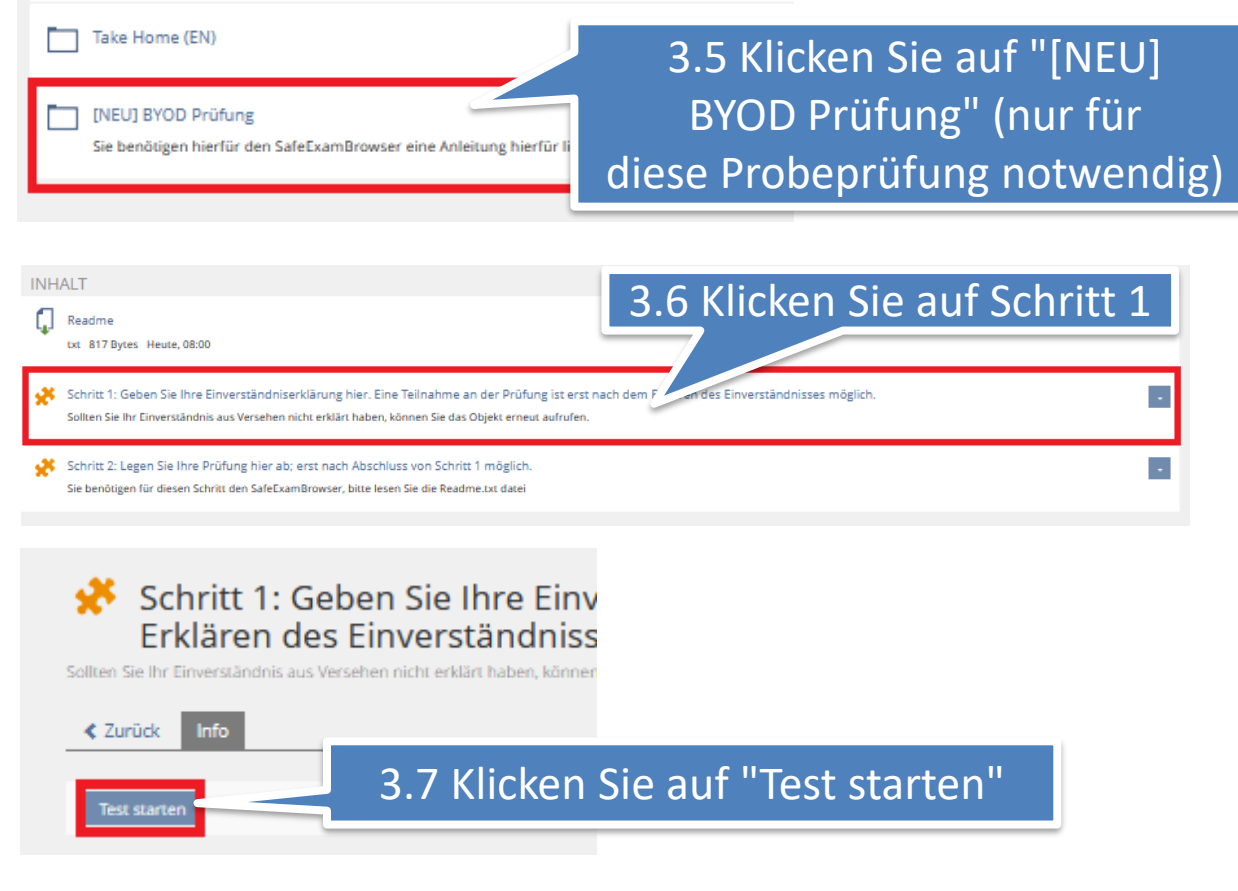

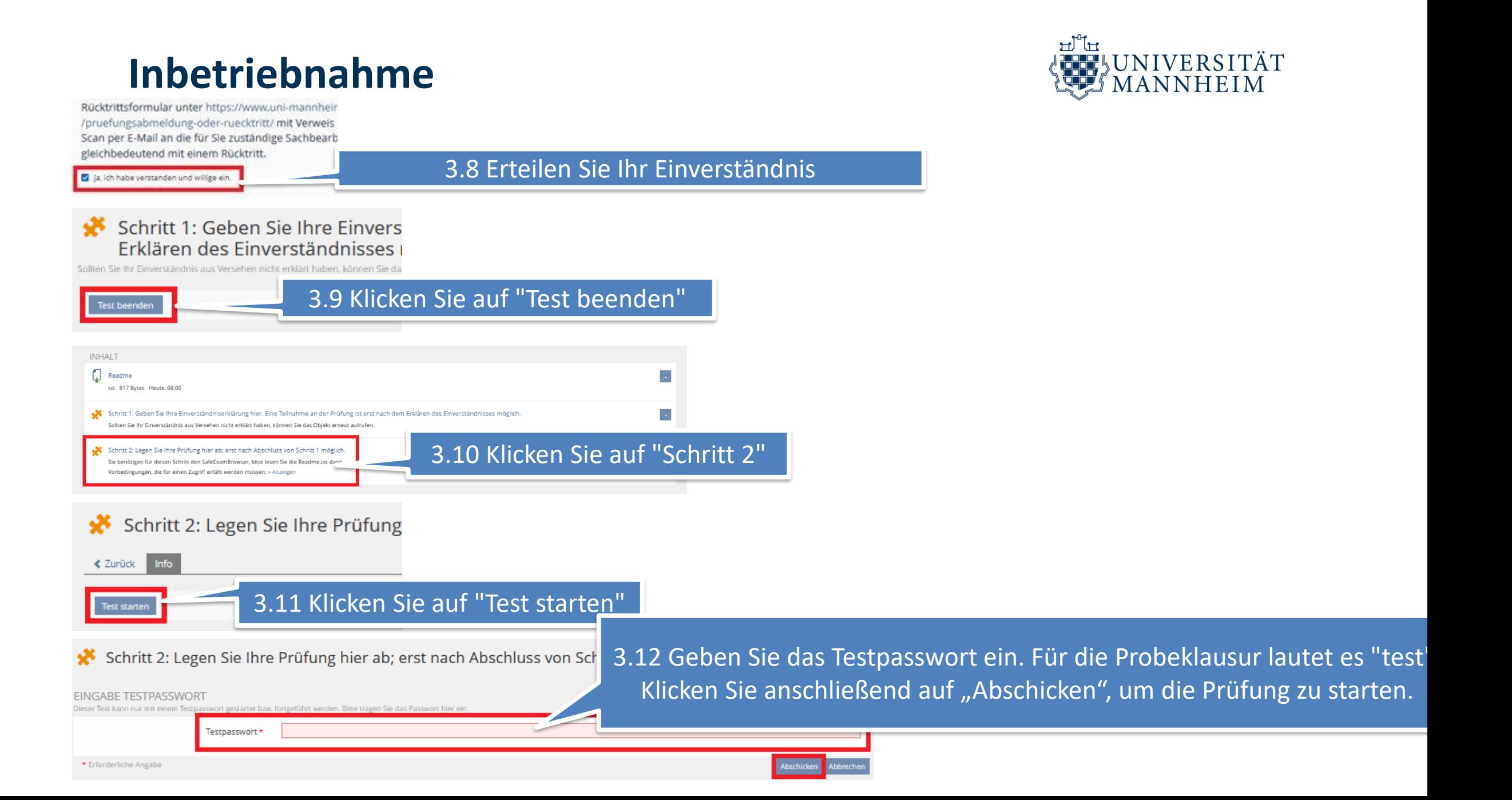

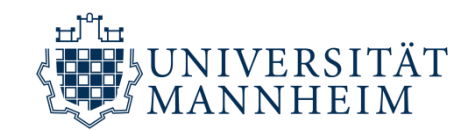

# VIEL ERFOLG!

Bei Rückfragen und Problemen wenden Sie sich bitte jederzeit gerne an

[e-pruefung@uni-mannheim.de](mailto:e-pruefung@uni-mannheim.de)